# Kolor 9&16 System dzielony

*ACTII AC8755 Instrukcja obsługi*

# Katalogu

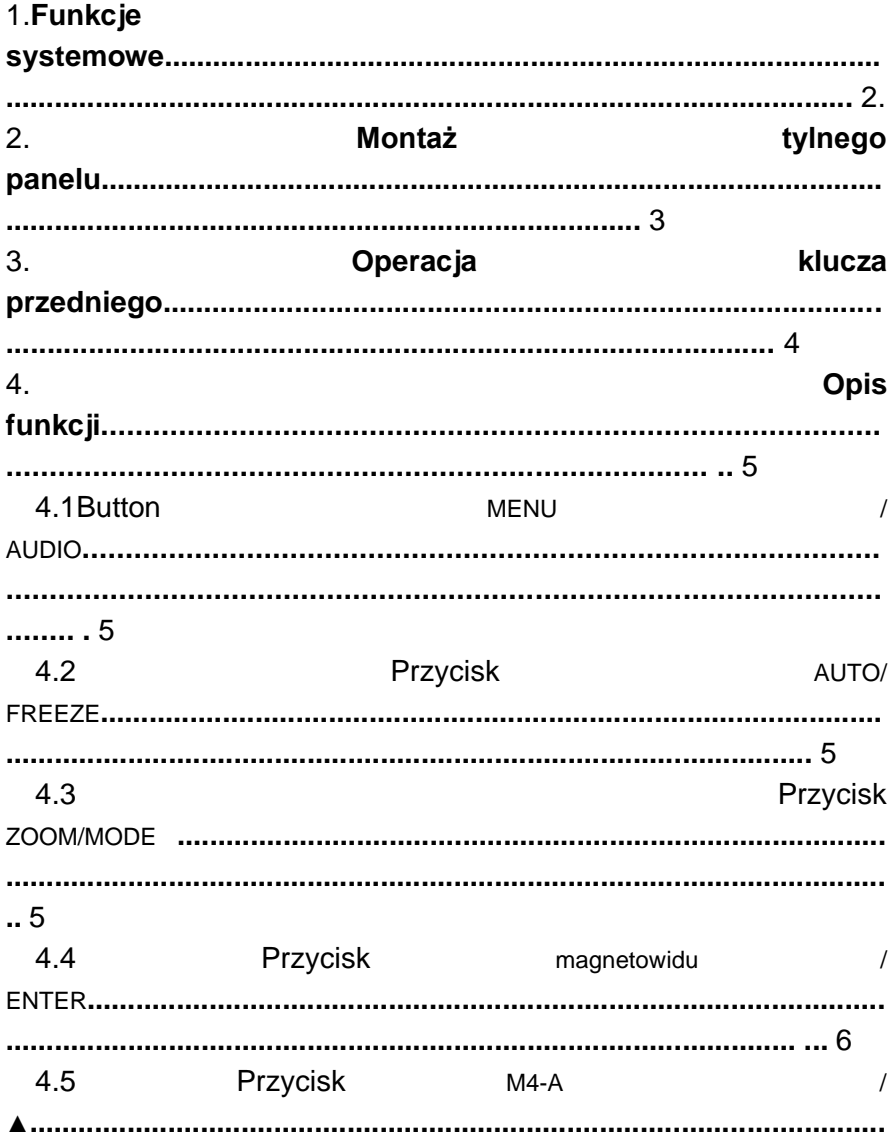

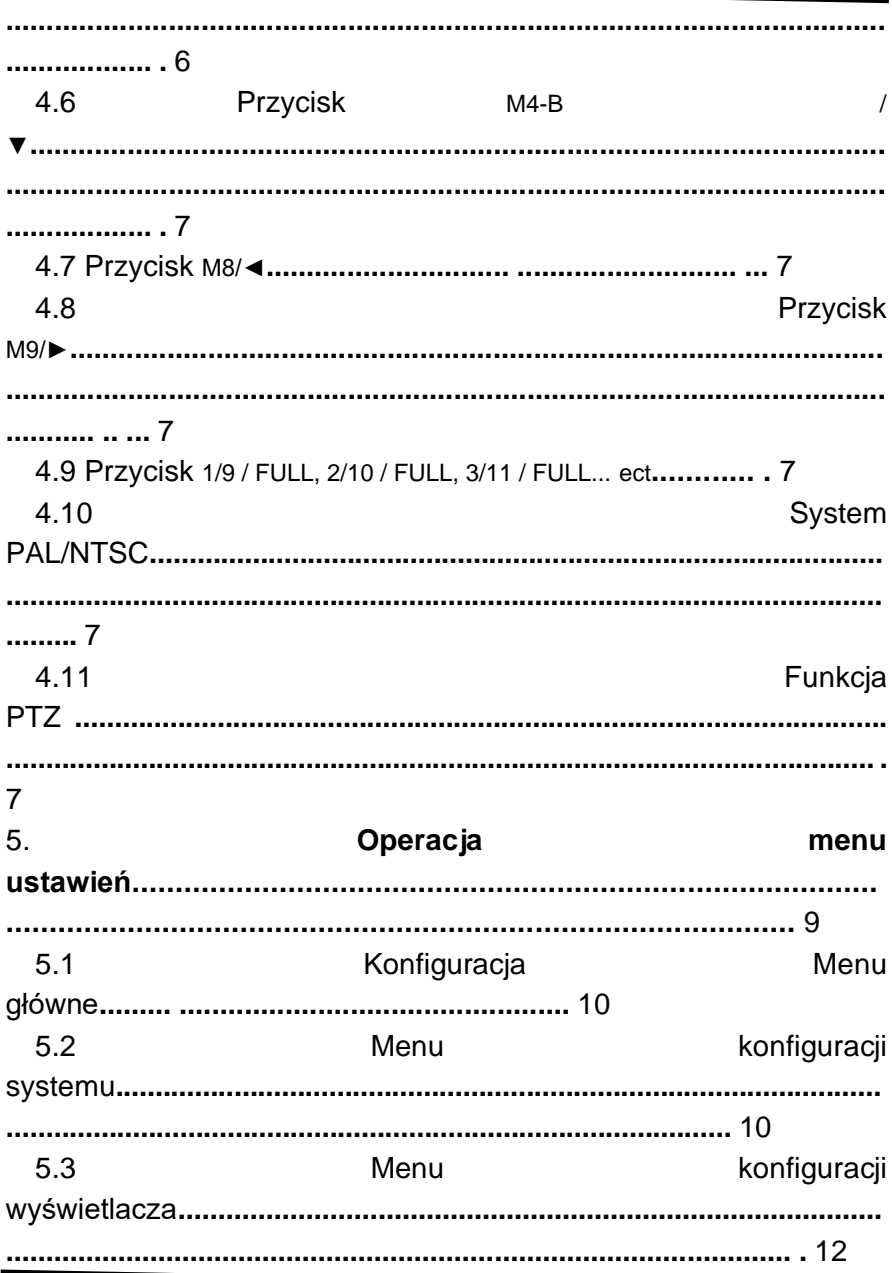

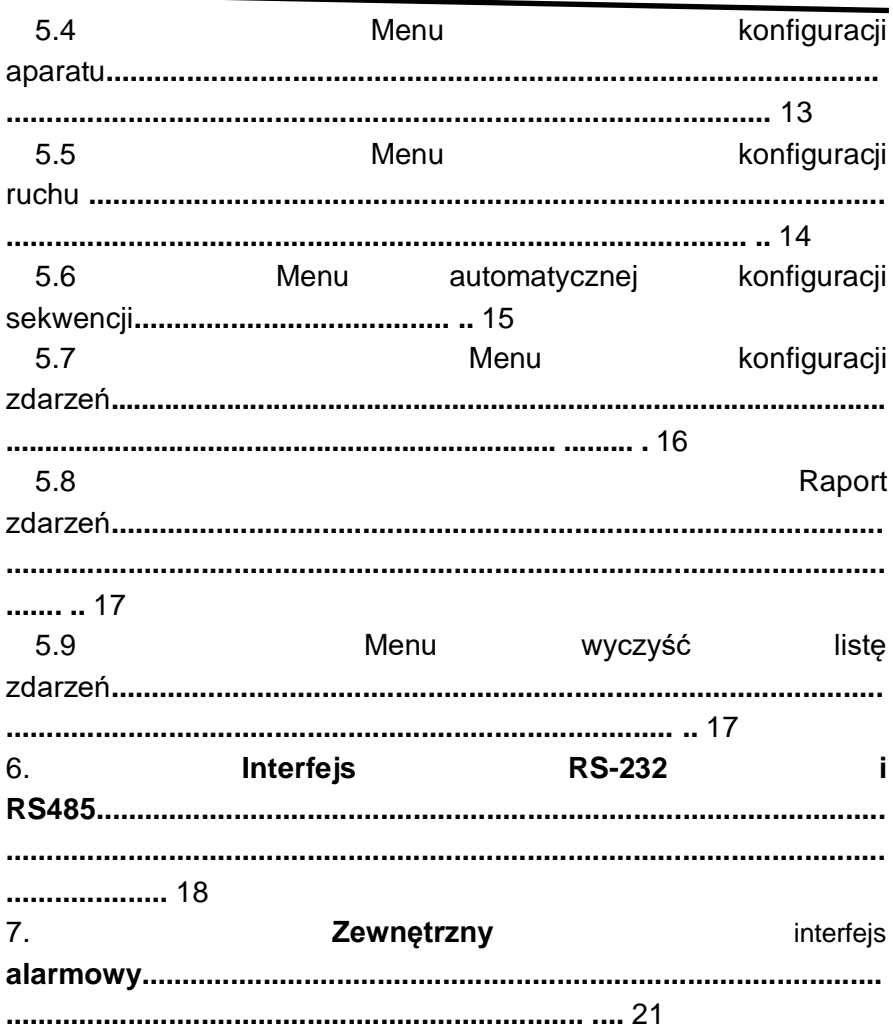

# 1. Funkcje systemu

- 4-kanałowe wejście audio, 1-kanałowe wyjście audio (opcja))

- Łaczy do kamery wideo 4/8/16 Regulowana jasność, kontrast, nasycenie, barwa i ostrość
- Wysoka rozdzielczość 720X480 60Hz dla NTSC 720X576 50Hz dla PAL VGA(opcja): 1024x768
- Różne tryby wyświetlania
	- Tryb podziału 4 /8/16 Tryb Full Screen Tryb ekranu PIP Tryb podziału w czasie rzeczywistym 8 Tryb split nie w czasie rzeczywistym 16 Tryb podwójnego podziału Tryb automatycznej sekwencji
- Funkcja zamrożenia wysokiej wydajności Przechwytywanie obrazu bez migotania
- Wysoka wydajność Zoom Function Wybieralny obszar powiększenia
- Różne informacje o nakładce Tytuł kamery W czasie rzeczywistym i data Strata/Alarm Message
- Funkcja odtwarzania
- Zapewnienie różnych danych wejściowych i wykrywania zdarzeń Wykrywanie utraty obrazu 60 Raport o zdarzeniach Wbudowany brzęczyk i wyjście przekaźnikowe

- Zdalne sterowanie przez nadajnik podczerwieni i połączenie RS-232 (opcja)

- Sterowanie kamerą przez połączenie RS485 (opcja)

# 2.Installatio Panel tylnyn

#### **np.**

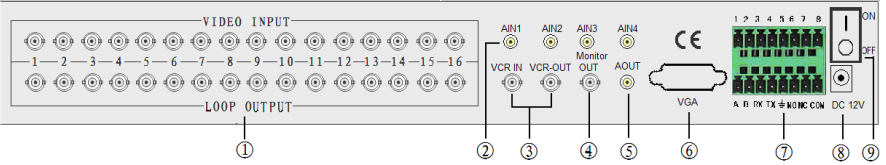

### **(1) Połączenie z kamerą**

Zaakceptuj 16 pętli kompozytowych wejść wideo z kamery.

# **(2) POŁĄCZENIE AUDIO W**

Zaakceptuj 4 kompozytowe wejścia audio z kamery.

#### **(3) VCR IN / VCR OUT Connection (3) VCR IN / VCR OUT Connection (3) VCR IN / VCR OUT Connection (**

Zaakceptuj 1 kompozytowe wejście wideo do odtwarzania z magnetowidu.

Zapewnij 1 kompozytowe wyjście wideo do nagrywania w magnetowidzie. VCR.

#### **(4) Monitorowanie połączenia**

Provide 1 kompozytowe wyjście wideo dla głównego monitora.

### **(5) Połączenie audio out**

Provide 1 compomiejscu wyjście audio dla głównego monitora.

# **(6) Połączenie VGA OUT (opcja)**

# **(7)RS485 / RS-232 / Zewnętrzne przyłącze alarmowe**

**(8)Power Jack Połączenie** DC 12V,C enter jest dodatni

#### **(9)Przełącznik zasilania** 1 **: WŁ.**

**○ : WYŁ.**

# **3.Obsługaklawisza przedniego**

# **np. 16 Split system front panel**

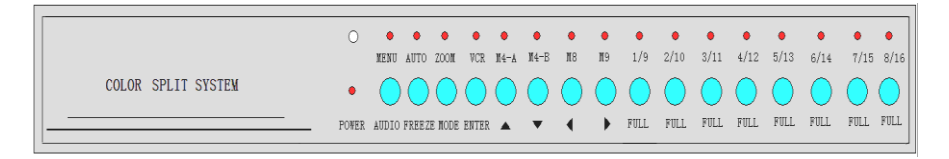

- *Uwaga: (\*L) — naciśnij klawisz w sposób ciągły więcej niż jedną sekundę, aby* wprowadzić *opcje menu.*
	- *(\*\*S) — naciśnij klawisz mniej niż jedną sekundę, aby wprowadzić opcje menu.*

**(1) MENU** *(\*L) :* **Tryb menu głównego wprowadź lub** wyjdź z menu głównego.

**AUDIO** *(\*\*S) : przełącz* akanałudio lub wyłącz dźwięk

**(2) AUTO** *(\*L) :* **Automatyczne** włączanie/wyłączanie kanału

**FREEZE (\*\*S):**Naciśnij go, aby zamrozić/odblogodować okna wyświetlacza.

- **(3) ZOOM (\*L) : Wprowadź** lub wyjdź z trybu wyświetlania ZOOM. **TRYB (\*\*S) :** Wprowadź 16 Split ,obraz wtrybie obrazu i Dual Split.
- **(4) Magnetowid (\*L) : Wprowadź funkcję** odtwarzania
- **ENTER (\*\*S) :** Konfiguracja menu E nter
- **(5) M4-A / ▲ (\*L) : Funkcja sterowania** PTZ enter lub exit
- **M4-A / ▲ (\*\*S) :** Master QUAD wyświetlacz / **przycisk kierunku w**  górę
- **(6) M4-B / ▼(\*\*S) :** Slave QUAD display / down **direction** button/switch channel for PTZ controlling
- **(7) M8/◄ (\*\*S) :** 8 Przycisk podziału / lewy kierunek
- **(8) M9/► (\*\*S) : 9 Przycisk podziału** wyświetlacza / prawy kierunek
- **(9) 1/9 / FULL:** Wyświetlacz kanału 1 (kanał 9)
- **(10) 2/10 / FULL: Wyświetlacz kanału** 2 (kanał 10)
- **(11) 3/11 / FULL : Wyświetlacz** Channel 3 (kanał 11)

**(12) 4/12 / FULL: Wyświetlacz kanału** 4 (kanał 12)

**(13) 5/13 / FULL : Wyświetlacz kanału** 5 (kanał 13)

**(14) 6/14 / FULL : Wyświetlacz kanału** 6 (kanał 14)

- **(15) 7/15 / FULL : Wyświetlacz kanału** 7 (kanał 15)
- **(16) 8/16 / FULL : Wyświetlacz** Channel 8 (kanał 16)

# 4. Opis funkcji

# **4.1 Przycisk MENU / AUDIO**

- **MENU:** Naciśnij przycisk MENU (\*L), aby przejść do konfiguracji menu lub wyjścia.
	- **AUDIO:** Naciśnij przycisk AUDIO (\*\*S), aby przełączyć kanał audio na listion lub wyłączyć dźwięk..

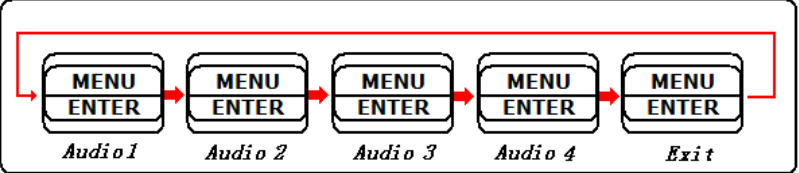

# **4.2 Przycisk AUTO/ FREEZE**

- **Auto :** Naciśnij przycisk Auto (\*L), aby sekwencycznie wyświetlić włączone kanały wideo (CH1,CH2, CH3,CH4... .. CH16 i 4 quad, jeśli jest włączony w trybie konfiguracji automatycznej sekwencji) w oknach trybu wyświetlania. Czas wyświetlania kanałów wideo można zaprogramowaćd przez konfigurację menu. Naciśnij dowolny klawisz wyjścia auto tryb.
- **Zamrożenie:** Naciśnięcie przycisku Zablokuj (\*\*S) spowoduje zamrożenie/ponowne zamrożenie okna wyświetlania.

# **4 .3 Przycisk ZOOM /TRYB**

● **ZOOM:** Naciśnij przycisk ZOOM (\*L), aby przejść do trybu 2 \* ZOOM. Użytkownik może użyć przycisków "M4-A / ▲ " , " M4-B /  $\blacktriangledown$  ", " M8 /  $\blacktriangleleft$  ", " M9 /  $\blacktriangleright$  " do przesuwania ramki ZOOM. The user can use the "M4-A  $/\blacktriangle$ ", "M4-B  $/\blacktriangledown$ ". "M8/◄", " M9M9/►"button to move theZOOM-in frame. Naciśnij przycisk ZOOM (\*L) po raz kolejny powróci do poprzedniego trybu wyświetlania.

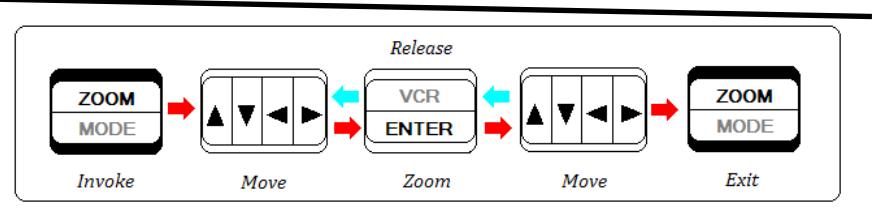

● **TRYB:** Naciśnij tryb (\*\*S), aby przejść do trybu konfiguracji MODE MODE. Domyślnie tryby wyświetlania są wyświetlane w następującej kolejności, Non-realtime 16 Split, w czasie rzeczywistym 8split,2 Picture-in-Picture, 1 Picture-in-Picture i Dual Split dla każdego klawisza MODE .

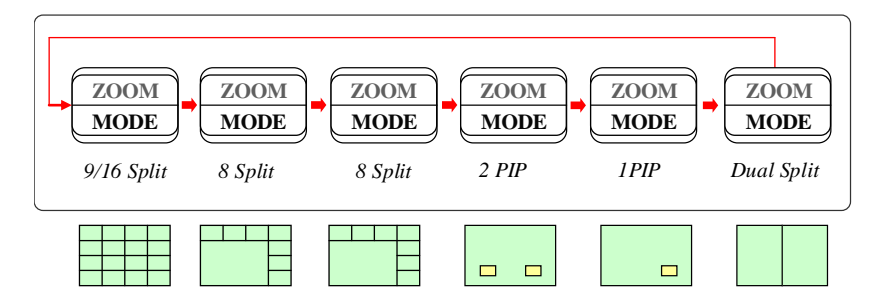

- W trybie 8split i PIP naciśnij klawisz "ENTER" wprowadź funkcję konfiguracji, aby wybrać kanał wyświetlania i obszar wyświetlania kanału. Naciśnijklawisz w górę i w dół(▲▼), aby wybrać element do ustawienia . Naciśnij lewy i prawy klawisz(◄►), aby wybrać potrzebną wartość. Naciśnij ponownie klawisz "ENTER", aby zamknąć tę funkcję konfiguracji.
- W trybie dwóch porównań ekranu wybierz dowolny dwa kanały do porównywanych ekranów. Naciśnij przycisk "ENTER"" wprowadź funkcję konfiguracji, aby wybrać kanał wyświetlania i obszar gwiazdy wyświetlania okręgu. Naciśnijklawisz w górę i w dół(▲▼), aby wybrać element do ustawienia. Naciśnij lewy i prawy klawisz(◄►), aby wybrać potrzebną wartość. Press "ENTER" ponownie, aby zakończyć tę funkcję konfiguracji.

#### 4.4 **Przycisk VCR / ENTER**

**Magnetowid :** Naciśnij przycisk magnetowidu (\*L), aby przejść do trybu odtwarzania magnetowidu. mode. Użytkownikmoże użyć 4 klawiszy strzałek i 4 kanałów(▲**,**▼**,**◄**,**►**,**1/9,2/10,3/11,4/12), aby wybrać każdy kanał w trybie magnetowidu. Naciśnij ponownie przycisk magnetowidu (\*L) powrócą do poprzedniego trybu wyświetlania.

- **ENTER** : W trybie konfiguracii menu naciśnii klawisz ENTER (\*\*S), aby wybrać wartość.
- **4.5 Przycisk** M4-A / ▲
	- **M4-A : Naciśnij przycisk M4-A (\*L), aby wprowadzić funkcje** sterowania PTZ. Naciśnij ponownie przycisk M4-B (\*L) to exit PTZ controllling.
	- M4-A: Naciśnij przycisk M4-A (\*\*S), aby wyświetlić główny quad.
	- ▲: Naciśnij kursor ▲ (\*\*S) wkonfiguracji menu.
- **4.6 Przycisk** M4-B / ▼
	- M4-B:Naciśnij przycisk M4-B (\*\*S),) aby przełączyć kanał PTZ w funkcii otwierania PTZ.
	- M4-A: Naciśnij przycisk M4-A (\*\*S), aby wyświetlić poczwórkę niewolnictwa.
		- ▼: Naciśnij kursor ▼ (\*\*S) wkonfiguracji menu.

# **4.7 przycisków** M8/◄

- M8: Naciśnij przycisk M8 (\*\*S),) aby przełączyć 8 podzielony wyświetlacz.
- ◄: Naciśnij ◄ (\*\*S) do move kursor lub dostosować wartość w konfiguracji menu.

# **4.8 Button** M9/►

- M9: Naciśnij przycisk M9 (\*\*S), aby przełączyć 9 podzielony wyświetlacz.
- ►: Naciśnij kursor ► (\*\*S) lub dostosuj wartość wustawieniach menu.
- **4.9 Przycisk** 1/9 / FULL, 2/10 / FULL, 3/11 / FULL... ect.
	- 16 kanałów klawiszy wybrać kamerę, która ma być wyświetlana jako pełny piskn.

 $\blacksquare$ 

# **4.10 System PAL/NTSC**

System można zdefiniować jako standard NTSC lub PAL za pomocą następującej metody. Pierwszą metodą jest włączanie włączania z naciśnięciem klawisza 7/15 lub 8/16, a drugą jest zdefiniowanie w menu ustawień.

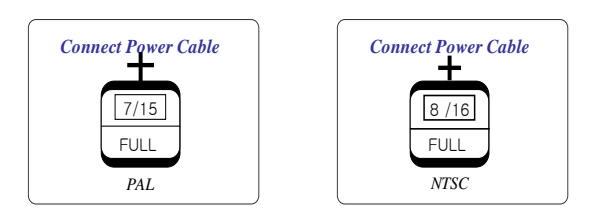

# **4.11 Funkcja PTZ**

- (1) P ress menu (\*L) klawisz, aby wejść do menu głównego ustanowienia systemu, wybierz "konfiguracja systemu"i wprowadź klawiszENTER (\*\*S) klawisz, "konfiguracja ptz" musi ustalić dla "tak", a następnie naciśnij klawisz ENTER (\*\*S), aby wejść do menu sub. . Następnie dostosuj wartość, aby upewnić się, że wartość jest zgodna jako kanał połączonego ptz.
- (2) Naciśnij przycisk M4-A (\*L), aby wprowadzić funkcję sterowania PTZ. Naciśnij ponownie przycisk M4-B (\*L), aby wyjść z funkcji sterowania PTZ.
	- (3) Naciśnij przycisk M4-B (\*\*S),) aby przełączyć kanał do sterowania PTZ, gdy the sterowanie ptz jest skuteczne
	- (4) Tkontroluje definicję klucza (wnastępujący sposób):):

◄:stop; 8/16 FULL:awzór automatyczny

►:prawo; 1/9 PEŁNE:wlewo; (direction)

2/10 FULL:w dół 3/11 FULL:up;

4/12 FULL: w pobliżu 5/13 FULL: daleko (ogniskowa))

6/14 FULL: duży 7/15 FULL: mały (przysłona)) (

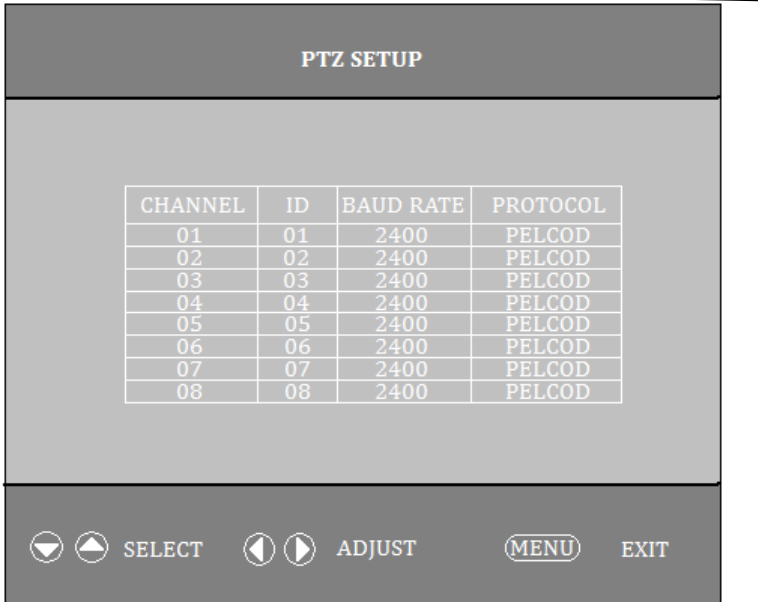

# 5. Obsługa menu ustawień

System zapewnia wbudowany ekran konfiguracji gui. Dla każdego menu funkcjaklucza t jest opisana w dolnym regionie, aby ułatwić działanie. Na poniższej ilustracji przedstawiono strukturę menu graficznego interfejsu użytkownika.

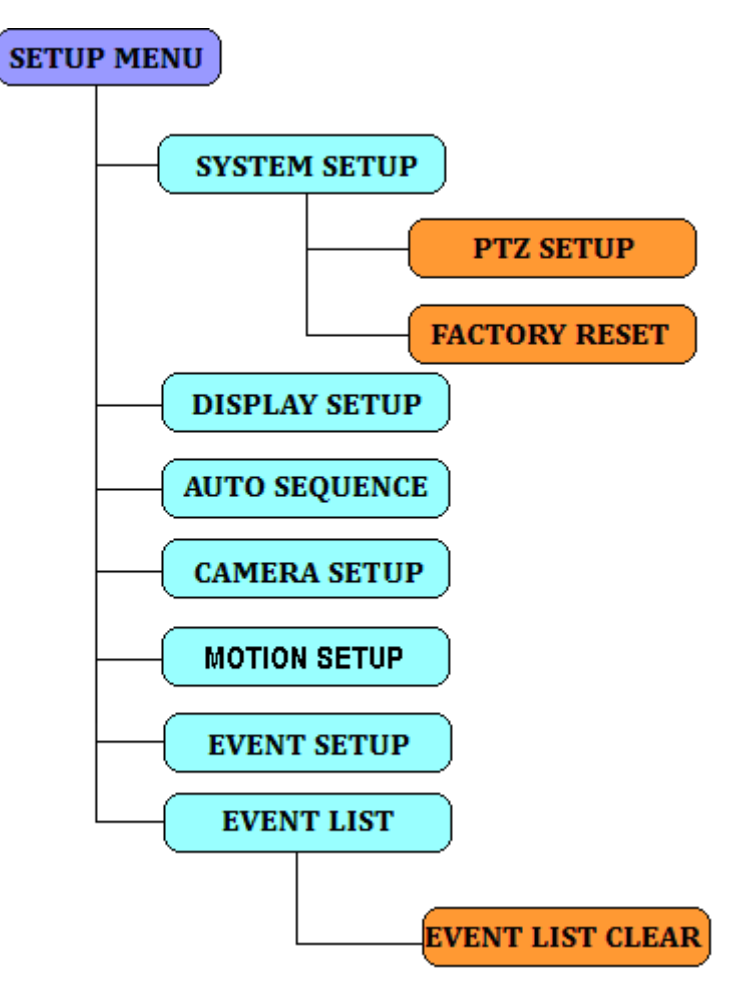

*5.1 Ustawienie Menu główne::*

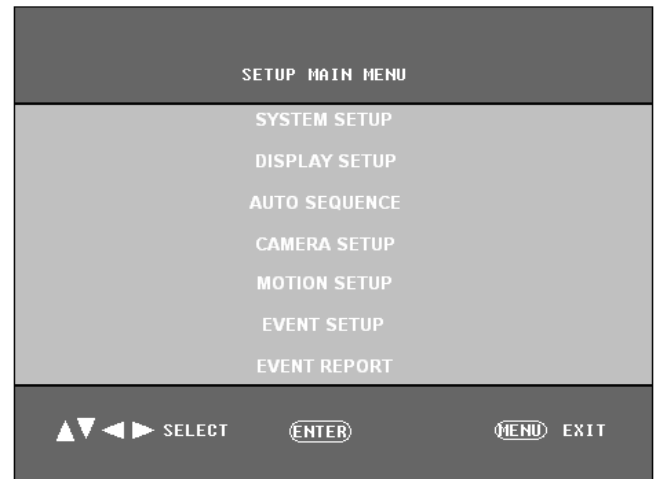

Naciśnij klawisz **MENU (\*L),** aby przejść do konfiguracji menu głównego.

Przenieś kursor do elementu potrzebnej konfiguracji za pomocą ▲/▼. Naciśnij

◄/►, aby wybrać wartość. Naciśnij klawisz ENTER, aby wprowadzić podmenu.

Naciśnij klawisz **MENU (\*L),** aby wyjść z ostatniego menu. Naciśnij **menu MENU** (\*L), aby zakończyć konfigurację menu głównego.

# **5.2** *Menu konfiguracji systemu*

- 1) Naciśnij▲/▼, aby wybrać element konfiguracji . Naciśnij◄/►, aby wybrać wartość;
- 2) DANE: istnieją trzy rodzaje formatu wyświetlania do danych: : MM-DD-YY DD-MM-YY ,YY-MM-DD Domyślnie:YY-MM-DD,07-07-07
- 3) CZAS: konfiguracja czasu. HH:MM:SS to godzina, minuta i sekunda. Domyślnie:12:00:00.
- 4) FORMAT SYSTEMU:PAL / NTSC. Domyślnie :PAL;
- 5) JĘZYK : Angielski / Prosty chiński. Domyślnie: PAL
- 6) KONFIGURACJAPTZ:Jeśli select TAK, naciśnij klawiszENTER, aby wprowadzić konfigurację PTZ.

7) KEY LOCK: blokada klawiszy. Jeśli wybierzesz OPCJĘ NIE, po wyjściu z trybu konfiguracji menu wszystkie klawisze zostaną zablokowane z wyjątkiem klawisza MENU. Domyślnie: WYŁ.;;

8)Identyfikator systemu:Identyfikator maszyny, używany do urządzeń zewnętrznych, takich jak sterowanie klawiaturą przez RS232 / RS485 control maszyny, Default: 01

9) RS232: sterowany sposób ustawiania, gdy RS232 ustawiony na wyłączony,przez rs485 sterować maszyną, w przeciwnym razie, za pomocą 232 sterowania maszyną, domyślnie: off

10) FACTORY RESET: powrót do konfiguracji fabrycznej. Naciśnij ◄/► aby wybrać TAK lub NIE. Jeśli wybierzesz OPCJĘ NIE, naciśnij klawisz ENTER, aby wprowadzić je w następnym oknie dialogowym. Naciśnij ◄/► aby wybrać TAK i naciśnij klawisz ENTER, aby powrócić do konfiguracji fabrycznej. Domyślnie:NIE

| <b>SYSTEM SETUP</b>                                           |  |  |  |  |  |  |  |
|---------------------------------------------------------------|--|--|--|--|--|--|--|
| DATE <b>NATION</b><br>:YY-MM-DD                               |  |  |  |  |  |  |  |
| 07:09:01                                                      |  |  |  |  |  |  |  |
| TIME :HH-MM-SS<br>$12 - 00 - 00$<br><b>SYSTEM FORMAT: PAL</b> |  |  |  |  |  |  |  |
| PTZ SETUP: NO<br>LANGUAGE: ENGLISH                            |  |  |  |  |  |  |  |
| <b>KEY LOCK: OFF</b><br>SYSTEM ID: 0X01<br><b>RS232: OFF</b>  |  |  |  |  |  |  |  |
| <b>FACTORY RESET: NO</b>                                      |  |  |  |  |  |  |  |
| <b>AV</b> SELECT < POJUST<br>(MENU)<br>(ENTER)<br>EXIT        |  |  |  |  |  |  |  |

*Menu resetowania ustawień fabrycznych*

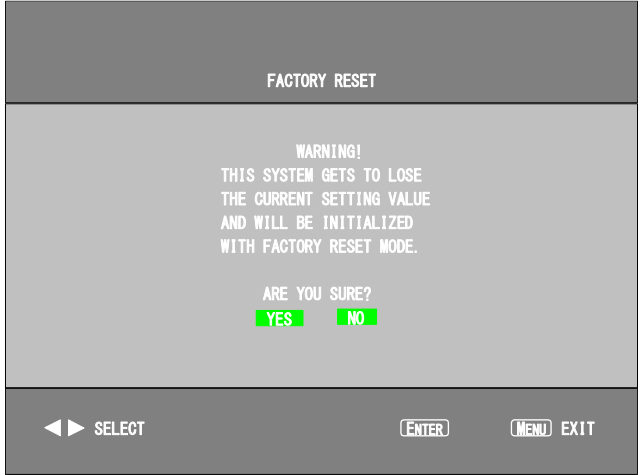

*5.3 Menu konfiguracji wyświetlacza*

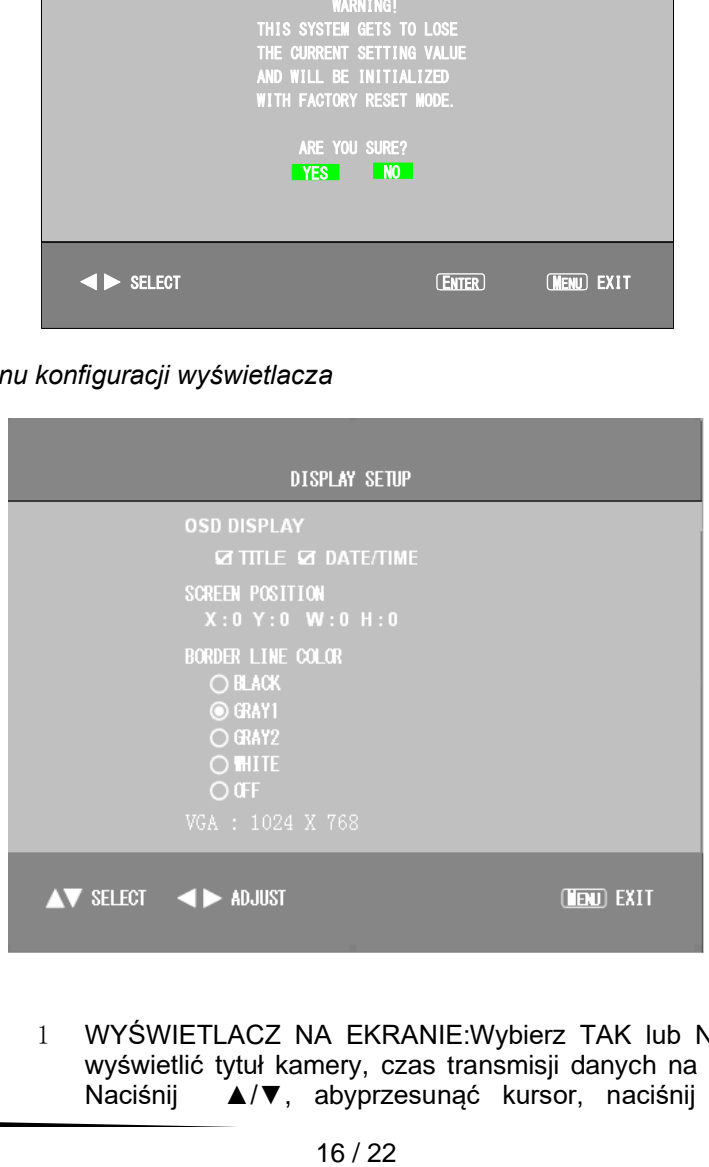

1 WYŚWIETLACZ NA EKRANIE:Wybierz TAK lub NIE, aby wyświetlić tytuł kamery, czas transmisji danych na ekranie. Naciśnij ▲/▼, abyprzesunąć kursor, naciśnij klawisz

ENTER, aby zmienić stan. Wyświetl "√"

- 2 POZYCJA EKRANU:Wybierz obszar wyświetlania ekranu. Pozycia X: -10 c +10. Pozycia Y: -4  $\sim$  +3. Domyślnie(X:0 ,Y::0).
- 3 KOLOR: OBRAMOWANIA: Kolory obramowania mają czarny, szary, white i wybrane. Domyślnie: GRAY2.

VGA: zmiana rozdzielczości wyjścia vga (opcjonalnie)

### *5.4 Menu konfiguracji kamery*

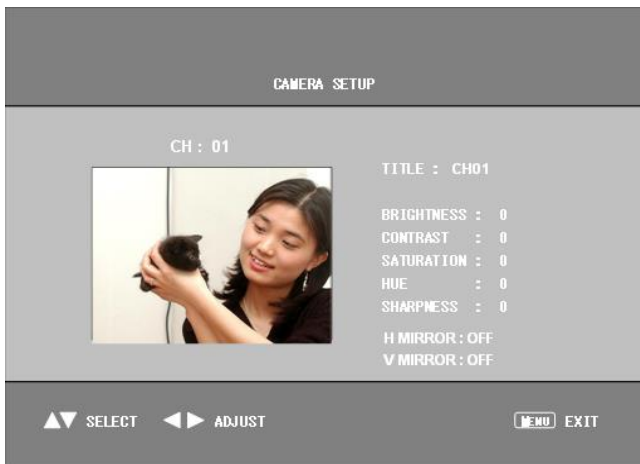

Ustaw'tytuł / jasność / kontrast / nasycenie / odcień / ostrość i lustrowanie niezależnie.

- 1 APARAT:Wybierz aparat z ◄/►. Domyślnie: ch1.
- 2 TYTUŁ: Konfiguracja nazwy kanału. Naciśnij ▲/▼, aby przesunąć kursor do następnego znaku i naciśnij ◄/►, aby zmienić znak. Domyślnie: CAMERA1
- 3 JASNOŚĆ:Konfiguracja jasności. Od –100 do +100 można

wybrać. Naciśnij długi ◄/► klawisz, wartość może być nadalzmieniana d. Domyślnie: 0

- 4 KONTRAST::Konfiguracja kontrastu. Od –100 do +100 można zmienić. Naciśnij długi ◄/► klawisz, wartość może być kontynuowana. Domyślnie: 0
- 5 NASYCENIE:Konfiguracja nasycenia. Od –100 do +100 można wybrać. Naciśnij długi ◄/► klawisz, wartość może być kontynuowana changed. Domyślnie :0
- 6 BARWA:Konfiguracja barwy. Od –100 do +100 można wybrać. Naciśnij długi ◄/► klawisz, wartość może być kontynuowana. Domyślnie :0
- 7 OSTROŚĆ:Konfiguracja ostrości. Można wybrać od 0 do 3. Naciśnij długi ◄/► klawisz, wartość może być kontynuowana. Domyślnie :0
- 8 MIRRORING:Lustrzane odbicie ekranu kamery. Domyślnie: WYŁ.

*5.5 Menu konfiguracji* ruchu

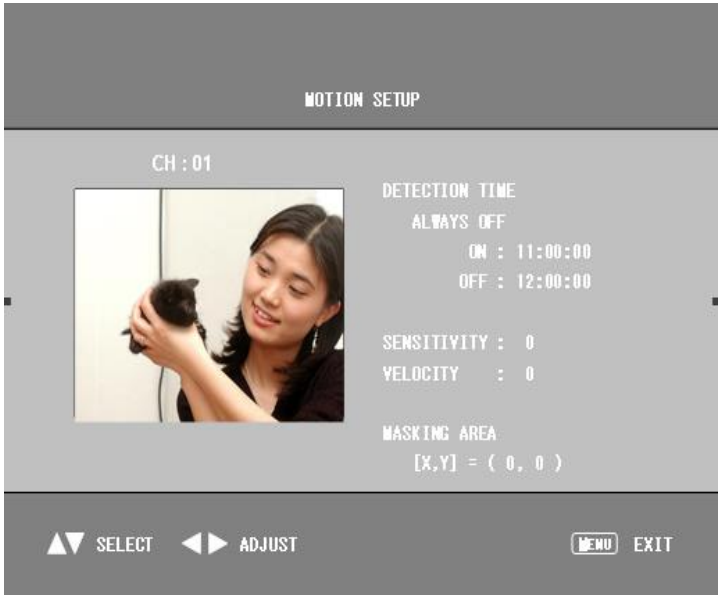

Ustawianie czasu wykrywania/czułości/prędkości każdej kamery' i obszar maskujący

APARAT:Wybierz aparat z ◄/►. Domyślnie: ch1.

18 / 22

CZAS WYCIECIA: ALWAY ON /ALWAYS OFF/ON/OFF TIME SENSITIVITY: konfiguracja. Od –7 do +7 można wybrać. PRĘDKOŚĆ: konfiguracja. Od –7 do +7 można wybrać. OBSZAR MASKOWANIA: każda kamera ma powierzchnię 16x12, naciśnij ▲/▼/◄/► wybierz obszar,naciśnij "enter", aby zmienić stan.

*5.6 Menu automatycznej konfiguracji sekwencji*

| <b>AUTOSEQ TIME SETUP</b>                                                            |                   |  |  |  |  |  |
|--------------------------------------------------------------------------------------|-------------------|--|--|--|--|--|
| CH 1 - 4 : 01 S                                                                      | CH 9 - 12:01 S    |  |  |  |  |  |
| CH 1: 01 S                                                                           | $CH_9: 01S$       |  |  |  |  |  |
| CH 2: 01 S                                                                           | CH 10: 01 S       |  |  |  |  |  |
| CH 3: 01 S                                                                           | CH 11: 01 S       |  |  |  |  |  |
| CH4: 01 S                                                                            | CH 12: 01 S       |  |  |  |  |  |
| CH 5 - 8 : 01 S                                                                      | CH 13 - 16 : 01 S |  |  |  |  |  |
| CH 5: 01 S                                                                           | CH 13: 01 S       |  |  |  |  |  |
| CH 6: 01 S                                                                           | CH 14: 01 S       |  |  |  |  |  |
| CH7: 01S                                                                             | CH 15: 01 S       |  |  |  |  |  |
| CH 8: 01 S                                                                           | CH 16: 01 S       |  |  |  |  |  |
| $\blacktriangle\blacktriangledown$ select $\blacktriangle\blacktriangleright$ adjust | <b>ENU</b> EXIT   |  |  |  |  |  |

Instalator wyświetla czaswyświetlania sekwencji AUTO na każdym ekranie. Są skip/1sec ~ 99sec być wybrane.

Domyślnie: 1 sek.

### 5.7 Menu ustawień zdarzeń

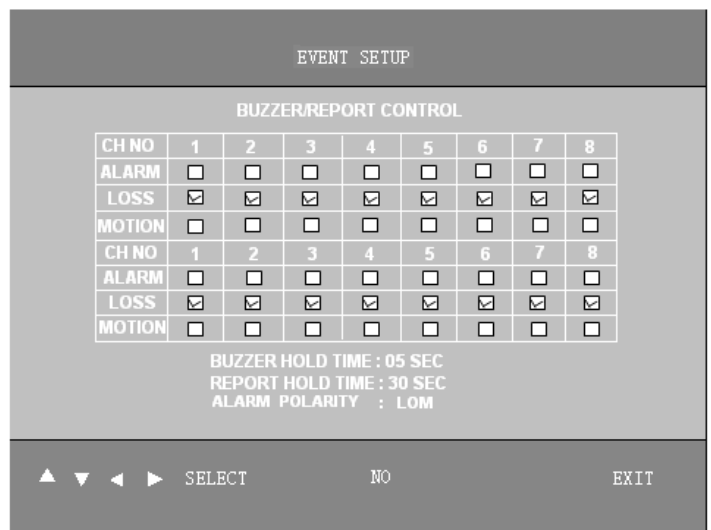

Można skonfigurować wzależności każde zdarzenie jest włączone. Naciśnij ▲/▼/◄/► , aby wybrać element o i naciśnij klawisz ENTER, aby zmienić stan. "√" jest włączony.

> 1 ALARM : Zewnętrzny alarm input włącz przełącznik. Domyślnie: wszystkie wyłączone

- 2 STRATA: Przełącznik włączania alarmu utraconego przez wideo. Domyślnie: wszystko włączone
- 3 MOTION: Motion wykrywa przełącznikwłączania alarmu. Domyślnie: wszystkie wyłączone
- 4 BUZZER HOLDTIME:MOŻNA WYBRAĆ OFF/1ses ~ 99ses. Domyślnie: 5ses.
- 5 CZAS WSTRZYMANIARAPORTU:Raport przekaźnika. Czas trzymania. MOŻNA wybrać OFF/1ses ~99ses. Domyślnie: 30 sek.
- 6 POLARYZACJA ALARMU: niska/wysoka. Wybór polaryzacji sygnału wejściowego alarmu zewnętrznego. Ustaw wejście wysokiego, wysokiego poziomu (typ zamknięty) skuteczne; Ustaw niski, niski poziom wejścia (często otwarty typ) skuteczne. Default: niski

*5.8 Raport o zdarzeniu*

| <b>EVENT REPORT</b> |                |                 |                    |               |              |             |  |  |
|---------------------|----------------|-----------------|--------------------|---------------|--------------|-------------|--|--|
|                     |                |                 |                    |               | 1 OF 6 PAGE  |             |  |  |
|                     | N <sub>0</sub> | YY-MM-DD        | HH:MM:SS           | <sub>CH</sub> | <b>EVENT</b> |             |  |  |
|                     | П              | $07 - 07 - 30$  | 16:56:03           | п             | <b>LOSS</b>  |             |  |  |
|                     | $\overline{2}$ | $07 - 07 - 30$  | 16:56:03           | 2             | LOSS         |             |  |  |
|                     | 3              | $07 - 07 - 30$  | 16:56:03           | B             | <b>LOSS</b>  |             |  |  |
|                     | А              | $07 - 07 - 30$  | 16:56:03           |               | LOSS         |             |  |  |
|                     | $\overline{5}$ | $07 - 07 - 30$  | 17:56:03           | п             | LOSS         |             |  |  |
|                     | $\sqrt{6}$     | $07 - 07 - 30$  | 17:56:03           | 2             | LOSS         |             |  |  |
|                     | 7              | $07 - 07 - 30$  | 17:56:03           | B             | LOSS         |             |  |  |
|                     | $\beta$        | $07 - 07 - 30$  | 17:56:03           | Ľ             | <b>LOSS</b>  |             |  |  |
|                     | $\theta$       | $07 - 07 - 30$  | 18:56:03           | п             | LOSS         |             |  |  |
|                     | 10             | $07 - 07 - 30$  | 18:56:03           | 2             | LOSS         |             |  |  |
|                     |                | LIST CLEAR : NO |                    |               |              |             |  |  |
| <b>AV SELECT</b>    |                | ◀▶              | <b>SELECT PAGE</b> |               |              | (MENU) EXIT |  |  |

Wyświetlaj każdy raport alarmowy. Raport o zdarzeniu zawiera 6 stron i 10 nagrań na stronie. Naciśnij ◄/► aby zmienić strony.

STRATA: utrata wideo. ALARM: alarm zewnętrzny MOTION: detekcja ruchu. LISTA CLEAR: Wyczyść listę raportów.

#### *5.9 Menu wyczyść listę zdarzeń*

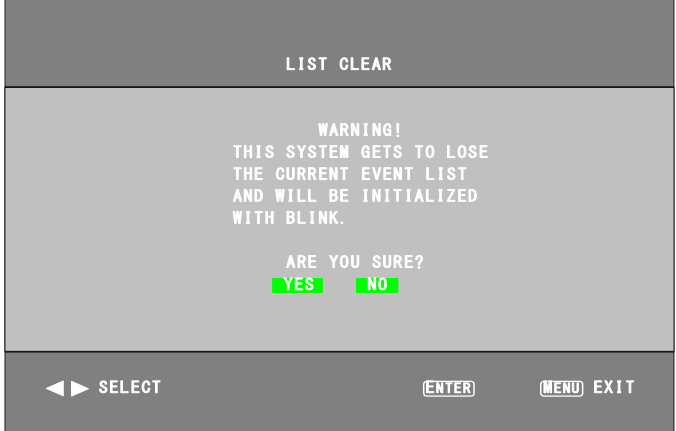

# 6. Interfejs RS-232C i RS485

**Połączenie w następujący sposób:**:

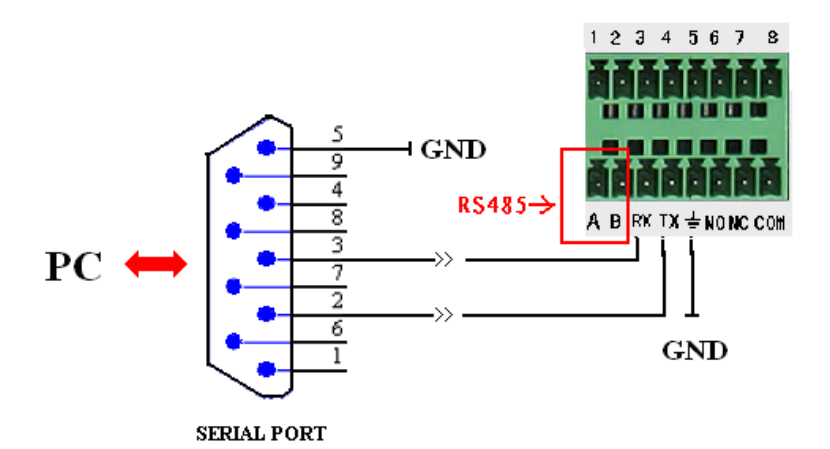

# **Wyjaśnienie połączenia w następujący sposób:**

- 1 Uziemie musi być połączone ze sobą
- 2 3 stopa portu szeregowego łączy się z RX port urządzenia. .
- 3 2 stopa portu szeregowego łączy się z portem TX maszyny.

#### 6.4 **Control Protocol i operating instrukcje**

Firma system podziału kolorów kontrolowane punkty typu dwa rodzaje, jeden rodzaj jest wspólny typ nie mat on funkcja sterowania klawiaturą, instrukcje sterowania proste, nadaje się dla użytkownika bezpośrednio w komputerze RS232 kontroli. Inny rodzaj ma funkcję sterowania klawiaturą i może korzystać z klawiatury B5003HB HANBANGGAOKE, łatwy w użyciu.

wskaźnik sterowaniai szybkość transmisji i numer identyfikatora urządzenia ustawione na ten sam, domyślny identyfikator: 0x01

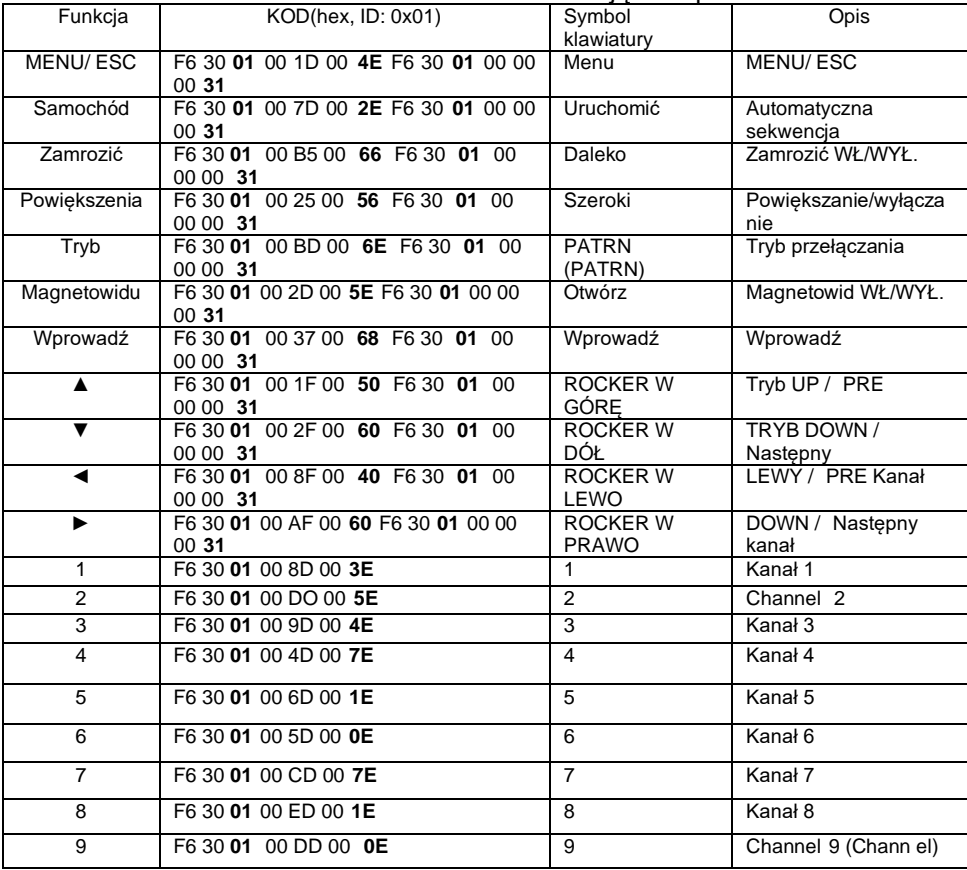

#### B5003HB HANBANGGAOKE klawiatura sterująca i protokół odbioru

#### **UWAGA:**

Gdy identyfikator urządzenia dodaje 1, powyższy kod pogrubienie, dodaje 1

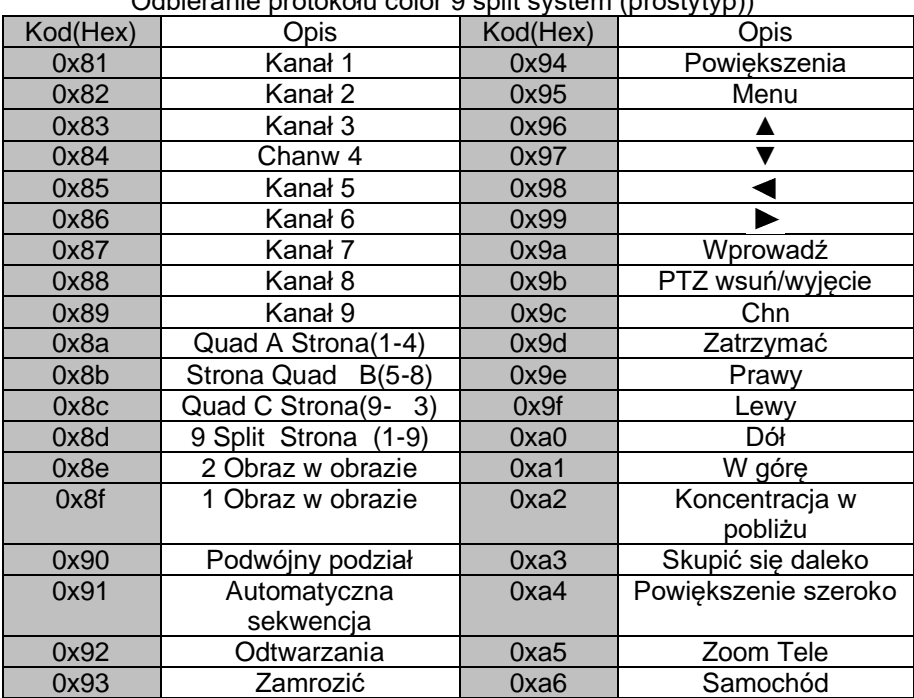

Odbieranie protokołu color 9 split system (prostytyp))

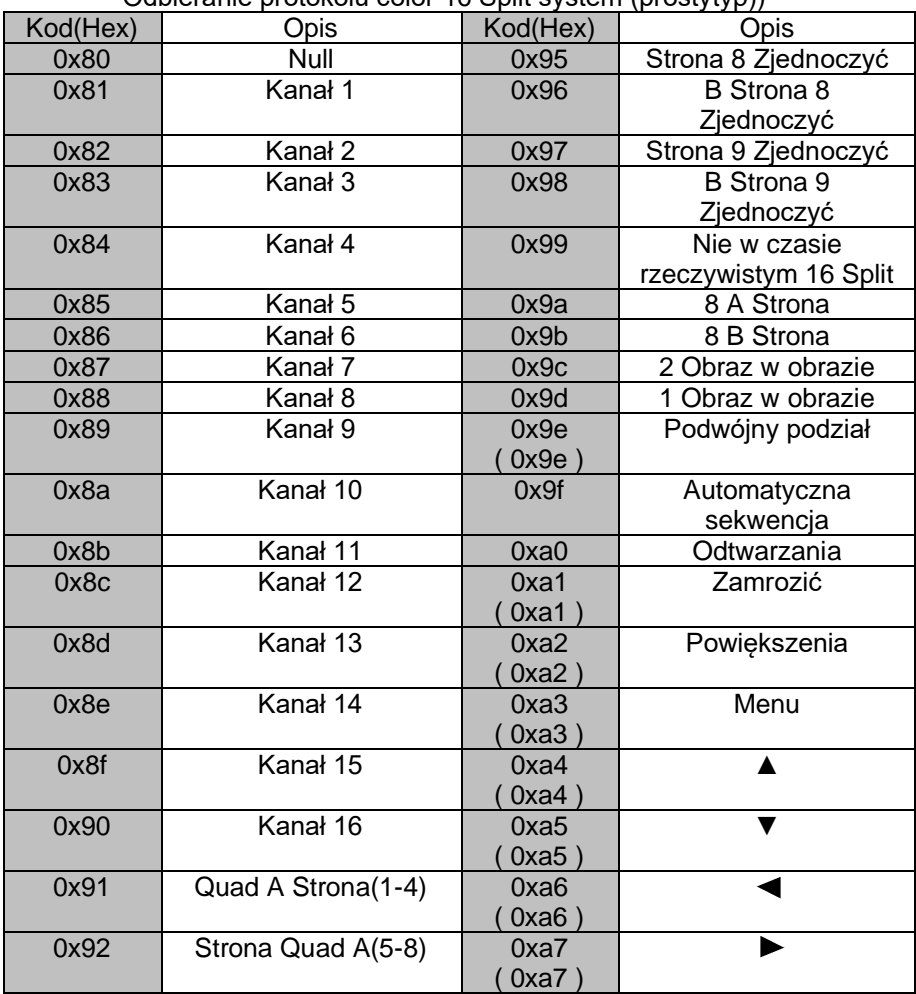

Odbieranie protokołu color 16 Split system (prostytyp))

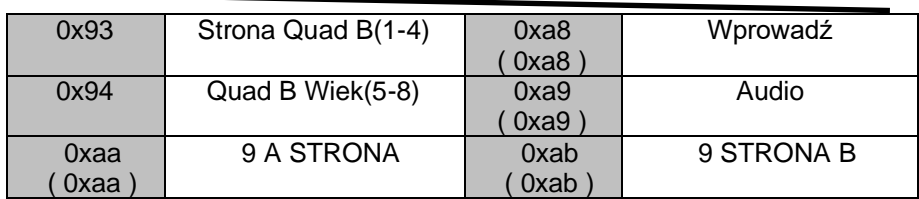

# 6.5 **Zewnętrzny interfejs alarmowy**

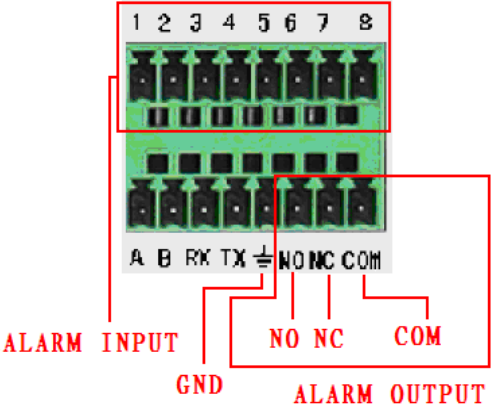

### **Wejście alarmowe wyjaśnia:**

- 1) aby wejście alarmowe było skuteczne, należy ustawić je w przypadku otwarcia odpowiedniego alarmu.
- 2) 8 wejście alarmu drogowego, typ wejścia nieograniczony, jest często może otyp pióra lub typ zamknięty, podczas korzystania, trzeba ustawić polaryzację alarmu odpowiednich typów.
- 3) sonda policyjna uziemiająca zakończenie tego końca uziemienia maszyny (sonda policyjna powinna być zasilana zewnętrznym źródłem zasilania).

### **Wyjście alarmowe wyjaśnia:**

- 1) 2 "przełącznik quwyjście alarmowe (często włączone lub zamknięte), zewnętrzne urządzenia alarmowe muszą mieć zasilanie.
- 2) aby uniknąć przeciążenia i uszkodzenia hosta, i zapoznaj się z połączeniem parametrów związanych z przekaźnikiem tabeli

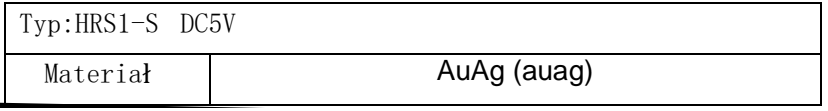

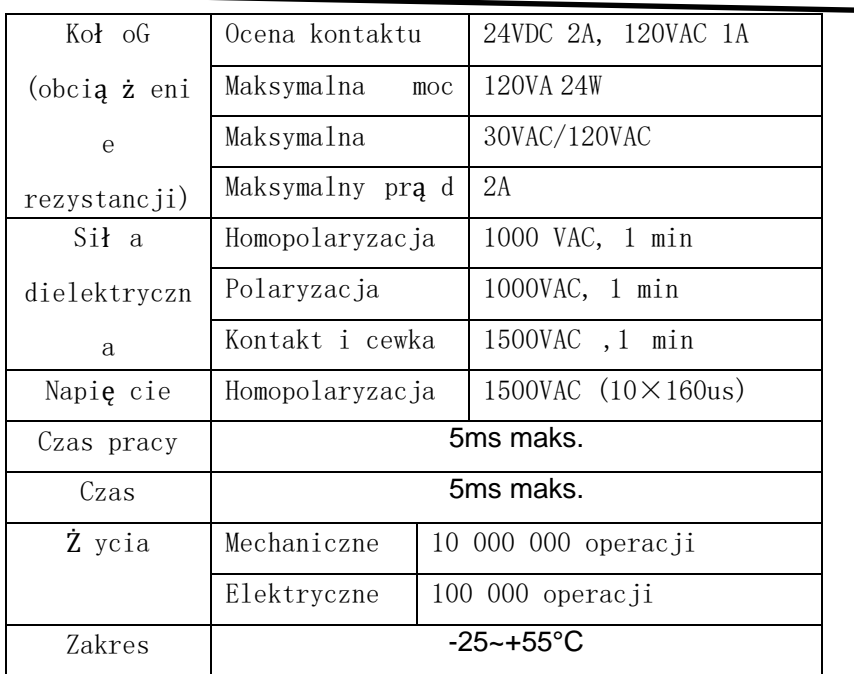